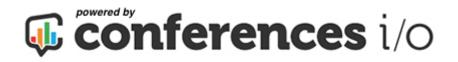

The Conferences i/o Audience Response System (ARS) is an easy way to **Interact & Engage** with

your attendees in real-time

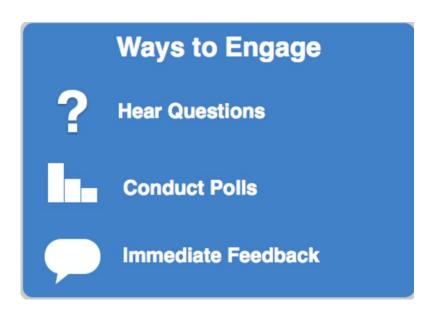

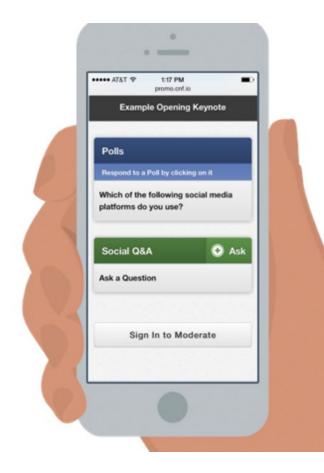

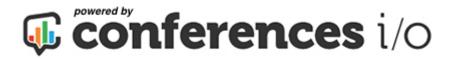

### How Attendees Participate

Attendees simply navigate to a URL using any device with an internet browser (Smartphone, Tablet, Laptop, etc.)

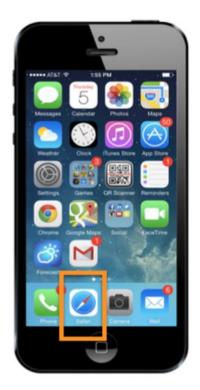

Open up their web browser (Safari, Chrome, etc.)

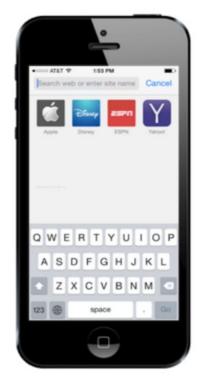

Type in the URL for the event in the browser bar

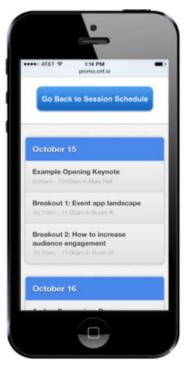

Click / Tap on your session from the schedule page

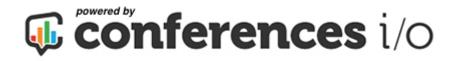

### How Polling Works

- You will create the poll question prior to the event
- 2. You will be able to control when your attendees can respond to each question during the session
- 3. When a poll becomes available, it will appear on the attendees' device and they will respond
- 4. You will view the results graphically, in real-time. Results will appear on the big screen.

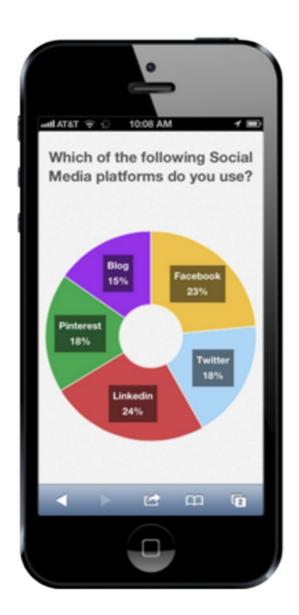

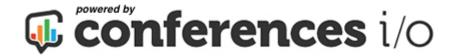

# How do you add polls to your presentation? (Overview of steps)

- 1) Install the PowerPoint Add-in
- 2) Sign-in as the Moderator
- 3) Create Polls
- 4) Add polls to the PowerPoint Presentation

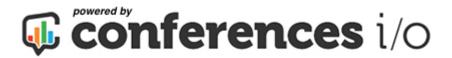

#### Download the PowerPoint Add-In

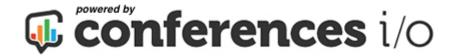

#### Download the PowerPoint Add-In

#### Windows Users: Download the Zip File by clicking here:

Note: Some browsers scan files that are downloaded for malware, and they may take offense to this ZIP file as it contains an executable program. If you see a warning, you may need to override the warning, or temporarily disable security settings.

#### Mac Users: Download the Zip File by clicking here:

Note: the next two pages are for Windows users. For Mac users, just make sure that the Conferences i/o Mac App is running in order to test or conduct live polling in PowerPoint.

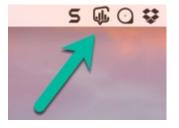

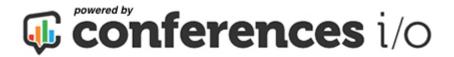

#### Windows Users (cont'd)

- 2. **Unzip** (extract) the downloaded ZIP file. (If you need help with this, see the 90 second video tutorial that is featured on the download page).
- 3. Click on Conferencesio PowerPoint Add-In Installer.

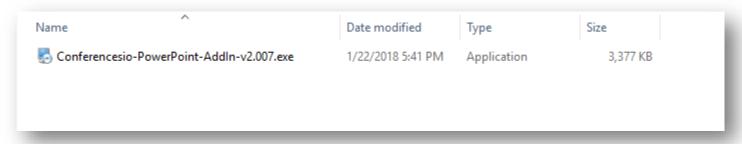

4. Follow the prompts from the Setup Wizard

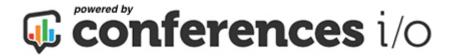

#### Windows Users (cont'd)

- 5. Open PowerPoint. Note: if PowerPoint was opened during the installation of the add-in, close PowerPoint and re-open it.
- 6. You should see a new menu (after 'Help') called Conferences i/o. It will feature a button that says "Insert Conferences i/o Slide".

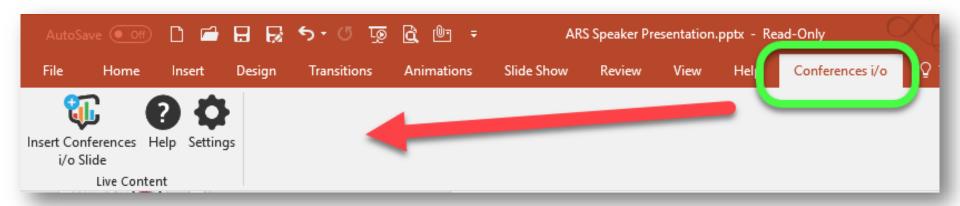

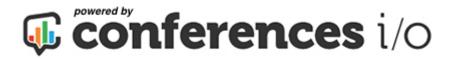

## Sign-in as the Moderator

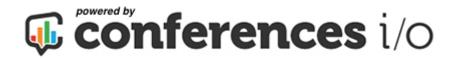

### Sign in as the Moderator

 Navigate to the URL for your event and click on your session from the schedule page.

**Event URL:** xxxxxx.cnf.io

2. Click on your session.

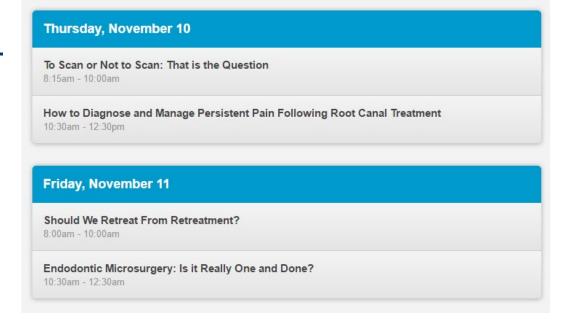

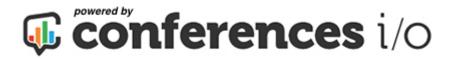

### Sign in as a Moderator (cont'd.)

3. Click on **Sign in To Moderate**.

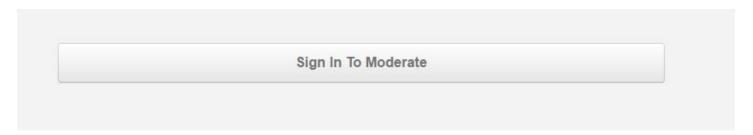

4. Type in Moderator Password: **XXXXX** 

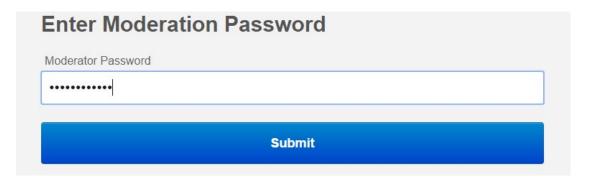

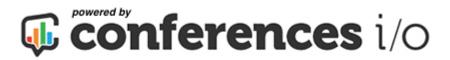

## Create Polls

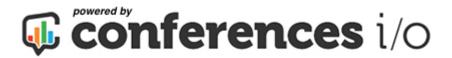

#### Create Polls

1. Under the Polls section, click Create.

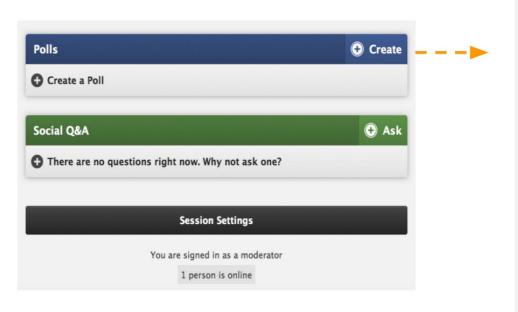

| Create a New Poll                    |     |
|--------------------------------------|-----|
| Poll Name/Title                      | 250 |
|                                      |     |
| Extended Poll Description (optional) |     |
|                                      |     |
|                                      |     |
| Type of Poll                         |     |
| Multiple Choice                      |     |
| Open Ended / Short Answer            |     |
| Numerical Average                    |     |
| Public Visibility of Results         |     |
| Audience Can See Results             |     |
| Audience CANNOT See Results          |     |
|                                      |     |
| Create Poll                          |     |
|                                      |     |

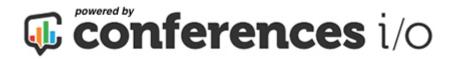

### Create Polls (cont'd)

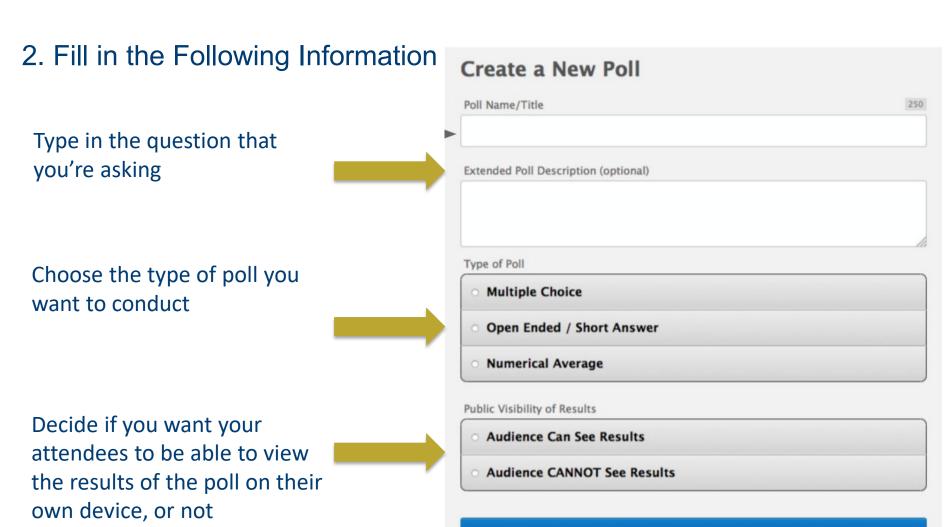

**Create Poll** 

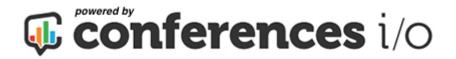

### Create Polls (cont'd)

4. Click Create Poll to save.

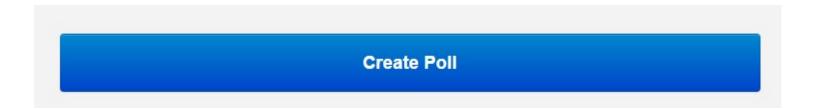

The polls will appear like so (note: it's normal that they are 'Locked')

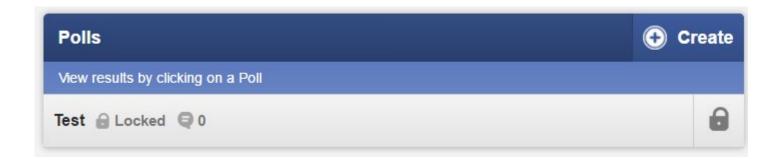

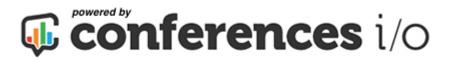

### Poll Types

| Multiple Choice           |  |
|---------------------------|--|
| Open Ended / Short Answer |  |
| Numerical Average         |  |

**Note:** The most common poll type will be multiple choice.

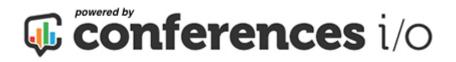

### Multiple Choice

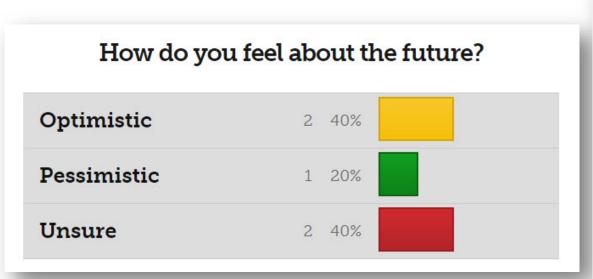

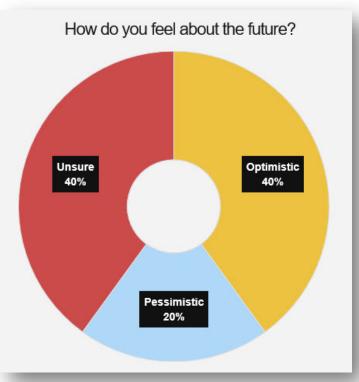

Results can be displayed in a Pie Chart or Bar Chart

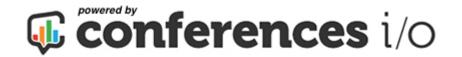

### Open Ended Poll Type

Use one word to describe how you feel today

anticipatory awesome blessed COld curious ecstatic

encouraged energetic energized engaged

excited exhilirated expectant fantastic grateful great happy hungry inspired motivated optimistic

positive relieved sleepy super tired wonderful wunderbar

Results can be displayed in a simple running list or in a "Word Cloud"

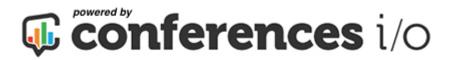

#### Numerical Average

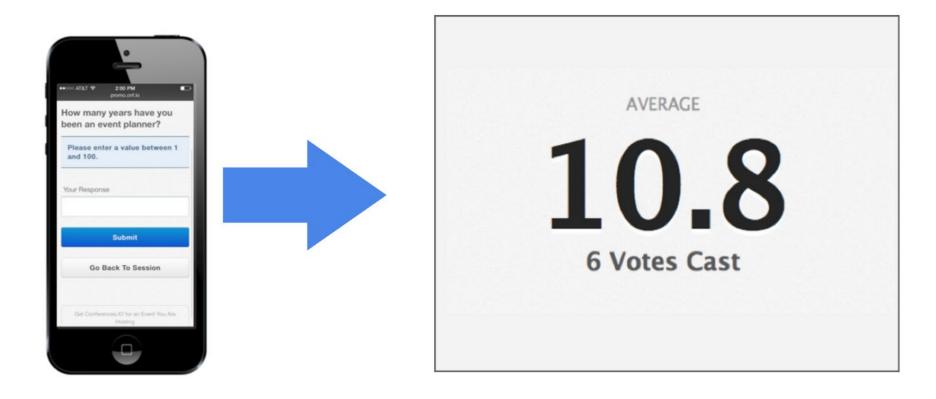

Results will display the overall average of all the responses

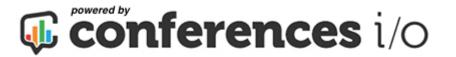

#### Adding polls to a PowerPoint Presentation

There are two methods to add poll slides into your slidedeck.

**Method #1** – Use the "<u>Download All Live Content Slides</u>" button which creates a PowerPoint file for you. The file will contain your special Poll slides. Copy/paste these slides into your presentation. This is the recommended method. See <u>this video</u> for a quick tutorial or click to next slide for written instructions.

**Method #2** – Use the "Insert a Slide" button to add each poll, one at a time, into your Presentation. For written instructions, skip to slide 25.

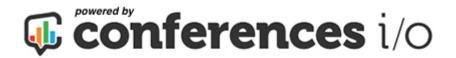

## Adding polls to the PowerPoint Presentation (Method #1)

1. Click on **Session Settings**.

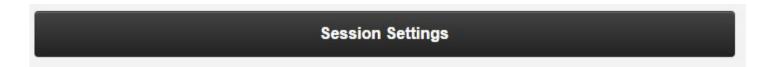

Select Add Live Content to PowerPoint.

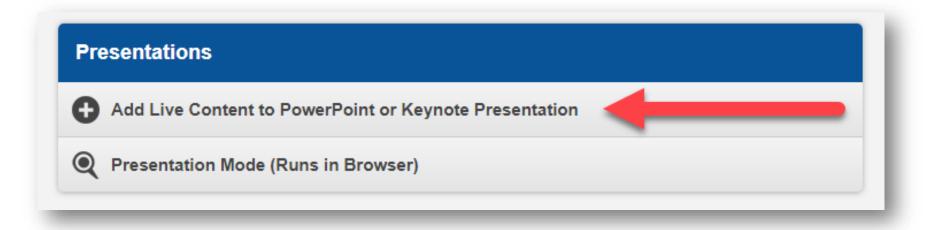

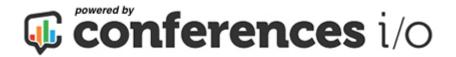

# Add polls to the PowerPoint (Method #1 cont'd)

- In the list of supported platforms, choose either Windows PowerPoint Add-In, or the Mac App (based on the type of computer you use).
- Click the dark button entitled "Download All Live Content Slides"
- 5. Open the PowerPoint file that is generated for you.

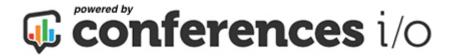

# Add polls to the PowerPoint (Method #1 cont'd)

- In the list of supported platforms, choose either Windows PowerPoint Add-In, or the Mac App (based on the type of computer you use).
- Click the dark button entitled "Download All Live Content Slides"
- 8. Open the PowerPoint file that is generated for you.

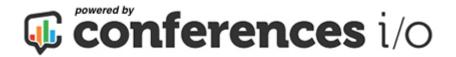

# Add polls to the PowerPoint (Method #1 cont'd)

- 9. Follow the directions on the first slide, which indicates that you can either copy & paste or drag & drop the 'Live Content' slides in this PowerPoint file into your destination presentation.
- 10. Skip to slide #29 in this deck to continue with how to test your polls.

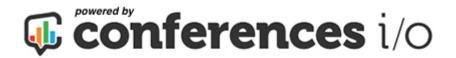

## Adding polls to the PowerPoint Presentation (Method #2)

1. Click on **Session Settings**.

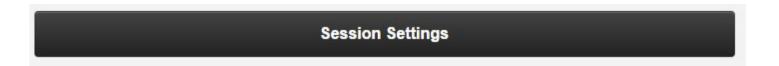

Select Add Live Content to PowerPoint.

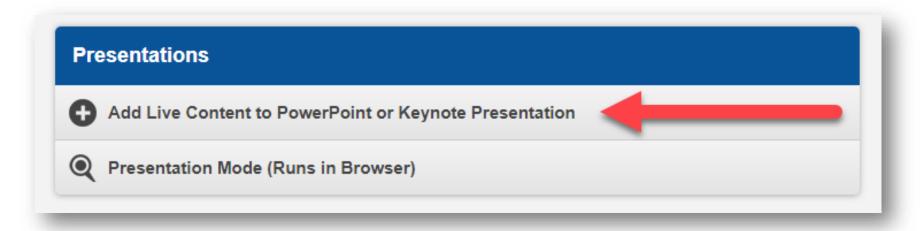

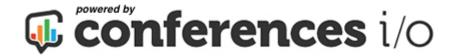

# Add polls to the PowerPoint Presentation (Method #2 cont'd)

3. Scroll down the page till you see your poll questions listed. Highlight and copy the **SLIDE CODE** for the desired poll.

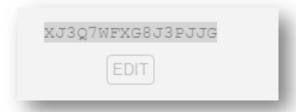

- 4. Go to your PowerPoint Presentation.
- 5. Select the slide location of where you want to place the Poll.

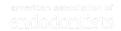

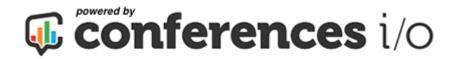

### Add polls to PowerPoint (Method #2 cont'd)

- 6. Go to the Conferences i/o menu
- 7. Select Insert Conferences i/o Slide.

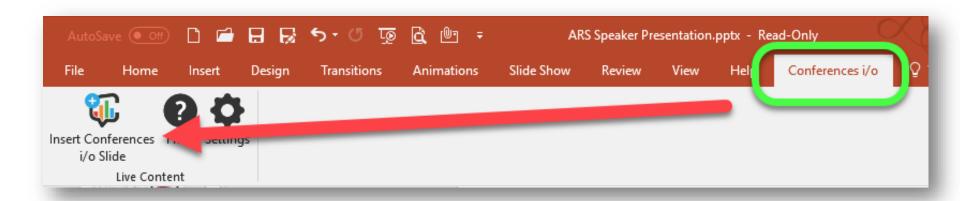

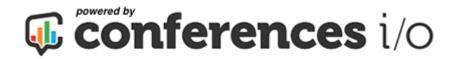

### Add polls to PowerPoint (Method #2 cont'd)

8. Paste Slide Code.

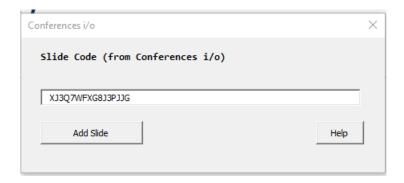

- 9. Click Add Slide.
- 10. Repeat until all polls are entered in desired location(s).

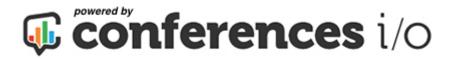

#### Now Let's see the End Result!

Note: to test, you must have the PowerPoint add-in installed as mentioned previously

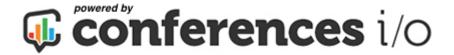

- 1. Open your browser on your cell phone or tablet
- 2. Go to .cnf.io
- 3. Click on your session
- 4. Start your PowerPoint slide show and test your polls